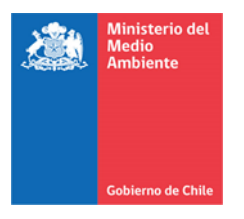

**SCECL-PPHom-MAN v1.0-2024**

**Sistema de Compensación de Emisiones: Manual de presentación de proyectos para homologación para titulares**

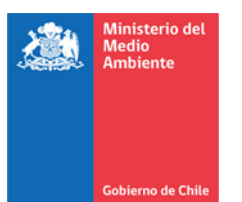

# Contenido

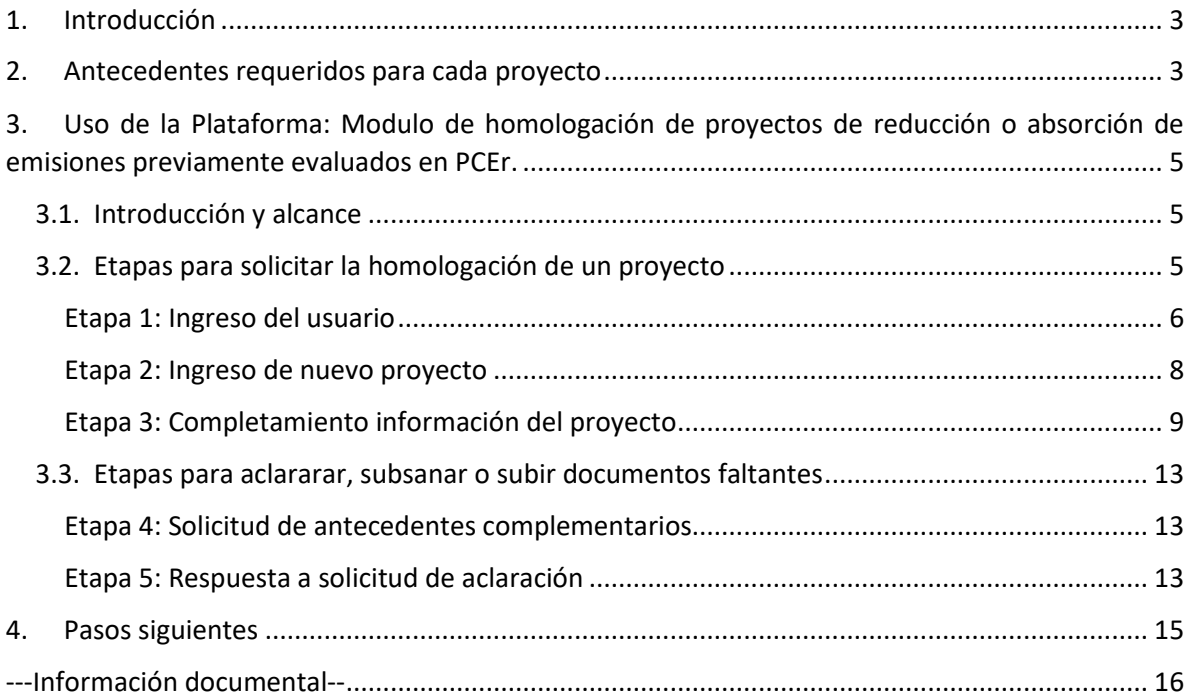

**SCECL-PPHom-MAN v1.0-2023**

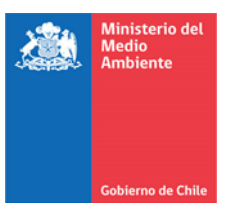

## <span id="page-2-0"></span>**1. Introducción**

Para las definiciones de los términos usados en este manual, referir al Glosario del Sistema de Compensación de Emisiones (SCE) incluido en la plataforma web del SCE.

Este manual busca orientar a los titulares<sup>1</sup> en la solicitud de **homologación de proyectos de reducción o absorción de emisiones**, de acuerdo al Reglamento de Proyectos de Reducción de Emisiones de Contaminantes para Compensar Emisiones Gravadas, conforme a lo establecido en el Artículo 8° de la Ley N°20.780 (DS4/2023 del MMA o el Reglamento).

Para solicitar la homologación de su proyecto el titular debe presentar una serie de antecedentes descritos en el artículo 20° del Reglamento, entre los cuales se cuenta la constancia del registro del proyecto en un Programa de Certificación Externo reconocido por el Ministerio del Medio Ambiente (PCEr).

Actualmente, los PCEr corresponden a: Mecanismo para un Desarrollo Limpio (**MDL**) de la Convención Marco de Naciones Unidas sobre el Cambio Climático (CMNUCC), Verified Carbon Standard (**VCS)** de Verra, y Gold Standard (**GS**) de Gold Standard Foundation.

## <span id="page-2-1"></span>**2. Antecedentes requeridos para cada proyecto**

Antes de iniciar el proceso de solicitud de homologación de un proyecto, el titular debe asegurar la disponibilidad de todos los antecedentes técnicos requeridos, tanto a nivel legal como reglamentario. La presentación integral, organizada y clara de estos antecedentes es fundamental para asegurar una evaluación precisa y eficiente. Apreciamos sinceramente su colaboración al proporcionar esta información, ya que facilitará la gestión adecuada de los proyectos dentro del marco del Sistema de Compensación de Emisiones del Impuesto Verde de Chile.

El Reglamento establece los siguientes antecedentes obligatorios:

i. Constancia del registro del proyecto en un PCEr, y enlace al respectivo registro.

#### Nota explicativa:

Este documento debe incluir un enlace directo al registro del proyecto en el PCEr, incluyendo de manera clara y completa elementos como el número identificador de proyecto en el PCEr, así como los antecedentes textuales incluidos en el registro, tal como el nombre del proyecto, el país correspondiente, el proponente, la persona de contacto y el **estado actual del proyecto** ("Project Status"). Los detalles específicos a proporcionar dependerán de las características del PCEr utilizado.

ii. Una ficha resumen descriptiva del proyecto en español.

Nota explicativa:

 $\overline{a}$ 

<sup>1</sup> Persona natural o jurídica que presenta un proyecto de reducción de emisiones ante el MMA para formar parte del sistema de compensación de emisiones y luego, una vez aprobado y ejecutado un proyecto, es quien solicita certificados de reducción de emisiones.

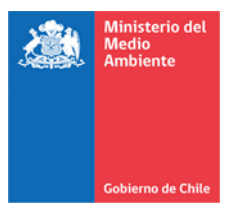

El formulario "*SCECL-PPHom-FORM"* contiene los campos mínimos de la ficha resumen, incluyendo la forma en que el proyecto cumple con la normativa aplicable. Este archivo se encontrará disponible en la página web del sistema o alternativamente puede ser requerido por correo electrónico a [compensaciones@mma.gob.cl.](mailto:compensaciones@mma.gob.cl) El formulario debe ser completado en español.

iii. Titular del proyecto en Chile, indicando los documentos que acreditan la constitución y vigencia de la persona jurídica y la personería de su representante, o datos de identificación de la persona natural respectiva tales como nombre, rol único tributario, domicilio y profesión.

#### Nota explicativa:

Se solicita adjuntar los antecedentes del titular, ya sea de la persona jurídica con su respectivo representante legal o de la persona natural. Dichos documentos deben ser adjuntados en español, o en su original en su versión en inglés junto con una traducción en español.

iv. Período crediticio del proyecto, incluyendo fecha de inicio y duración.

#### Nota explicativa:

El documento requerido debe proporcionar explícitamente el periodo crediticio actual del proyecto en el PCEr, adjuntando respaldo de los formatos originales del PCEr. Ejemplo de documentos aceptables son los documentos de descripción del proyecto aprobado por el PCEr, documento de validación aprobado por el PCEr o documentos similares aprobados por el PCEr que expliciten el periodo crediticio. En el caso que los documentos estén en inglés, deben venir acompañados por una traducción en español.

Se solicita identificar o resaltar el segmento de los documentos de descripción o diseño del proyecto donde se menciona específicamente el periodo crediticio, o en su defecto incluir una nota que específique el lugar donde se específica el periodo crediticio en el documento.

v. Informe que contenga el análisis y justificación de que las reducciones del proyecto son adicionales, medibles, verificables y permanentes; y mecanismos de acreditación de auditores para verificación de reducción de emisiones.

#### Nota explicativa:

Ejemplo de documentos aceptables son los documentos de descripción del proyecto aprobado por el PCEr, documento de validación aprobado por el PCEr o documentos similares aprobados por el PCEr que justifique por qué el proyecto es adicional, medible, verificable y permanente. En el caso que los documentos estén en inglés, deben venir acompañados por una traducción en español.

Respecto a los mecanismos de acreditación de los auditores es necesario incluir el documento oficial más actualizado que describa los mecanismos de acreditación de los auditores. A la fecha de elaboración del presente manual, ejemplos de los documentos corresponden al "*Procedure-*

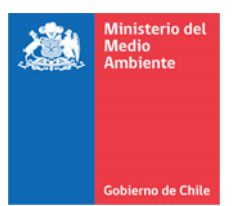

*CDM accreditation procedure (v16.0)*" para el MDL, el "*Program Guide (v4.3)*" para VCS, o el "*Validation/Verificaton Body Requirements (v2.0)*" para GS.

vi. Antecedentes de la verificación por un auditor externo autorizado por la Superintendencia, conforme al estado de ejecución del proyecto.

### Nota Explicativa:

En caso de no contar con un auditor externo autorizado por la Superintendencia del Medio ambiente, se solicita especificar la entidad verificadora reconocida por el Ministerio del Medio Ambiente. Como antecedentes se requiere el informe de verificación con la correspondiente aprobación del PCEr. Este informe debe ser enviado en su formato original del PCEr y traducido al español.

Adicionalmente, se solicita completar la declaración jurada simple, según la plantilla *"SCECL-ART7- FORM"* que da cuenta de que el proyecto no se cumple con ninguna de las condiciones de inadmisibilidad descritas en el artículo 7° del Reglamento.

Sin perjuicio de lo anterior, el Ministerio de Medio Ambiente podrá solicitar antecedentes complementarios o adicionales correspondientes al proyecto, de acuerdo a lo establecido en los artículos 21 y 22 del Reglamento.

Nota Excepcional:

1. Excepcionalmente hasta el 29 de febrero del año 2024, se aceptará el documento original proveniente de los PCEr en idioma español o inglés, sin necesidad de incluir la traducción al español.Uso de la Plataforma: Modulo de homologación de proyectos de reducción o absorción de emisiones previamente evaluados en PCEr.

## <span id="page-4-1"></span><span id="page-4-0"></span>**2.1. Introducción y alcance**

La plataforma para homologación de proyectos es una herramienta digital creada con el propósito de simplificar y agilizar el proceso de gestión de proyectos ingresados al SCE.

Esta plataforma permite a los titulares de proyectos tramitar todos los procesos conducentes al registro de proyectos homologados y a la compensación, además de facilitar una comunicación efectiva con los administradores del SCE. Esto se traduce en transparencia en las solicitudes, un seguimiento claro de los plazos y un registro completo de los antecedentes recibidos y de los documentos emitidos, entre otros beneficios.

El presente manual de uso de la plataforma agrupa las etapas en dos grupos: etapas para solicitar la homologación del proyecto y en las etapas para aclarar, subsanar y subir documentos faltantes.

#### <span id="page-4-2"></span>**2.2. Etapas para solicitar la homologación de un proyecto**

Para acceder a la plataforma, se debe iniciar sesión a través de la página web: <https://portalvu.mma.gob.cl/> (Ver [Ilustración 1\)](#page-5-1).

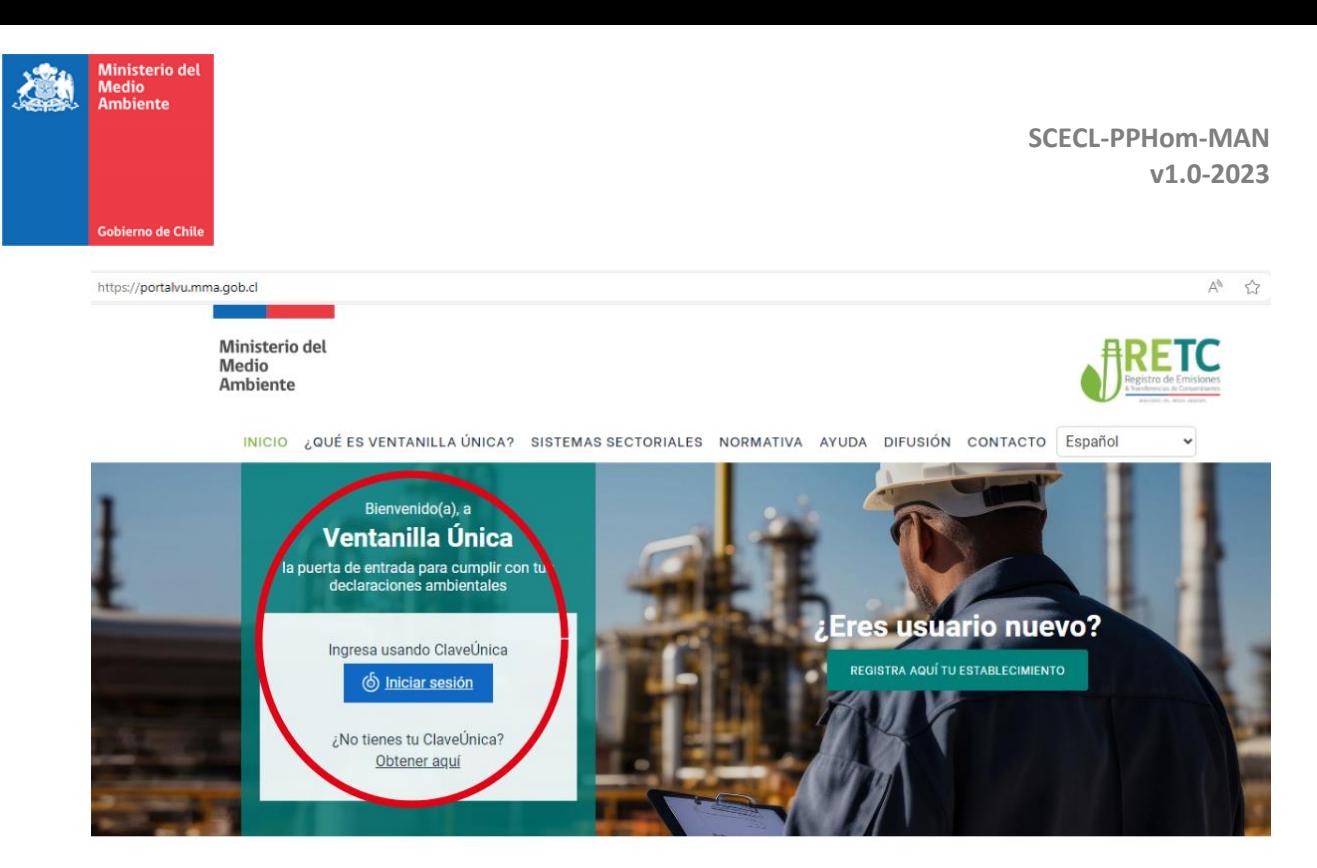

*Ilustración 1 Inicio Sesión para acceder al sistema*

<span id="page-5-1"></span>El manual se estructura en tres etapas obligatorias y 2 etapas condicionadas a aclaraciones:

- Etapa 1: Ingreso del usuario.
- Etapa 2: Ingreso de nuevo proyecto.
- Etapa 3: Completamiento información del proyecto.
- Etapa 4: Solicitud de antecedentes complementarios.
- Etapa 5: Responder a solicitud de aclaración.

#### <span id="page-5-0"></span>Etapa 1: Ingreso del usuario

La etapa de ingreso del usuario cuenta con tres pasos:

- Paso 1: Inicio de sesión. En la Ventanilla Única del RETC, autenticar con RUN y Clave Única, ya sea del titular del proyecto o de los perfiles asociados al titular (Ve[r Ilustración 2\)](#page-6-0).
- Paso 2: Selección de sistema. En el menú de inicio, seleccionar "Sistemas Sectoriales" y hacer clic en "Entrar" en el registro "Sistema Compensaciones" (Ver [Ilustración 3\)](#page-6-1).
- Paso 3: Selección de establecimiento: Se abrirá una ventana que muestra los establecimientos registrados por el perfil (Ve[r Ilustración 4\)](#page-7-1). Seleccionar el establecimiento que corresponda a la oficina o domicilio del titular y hacer clic en "Entrar". Aunque la selección del establecimiento no tiene relevancia en el proceso, es un paso necesario debido a la configuración de la página web del RETC.

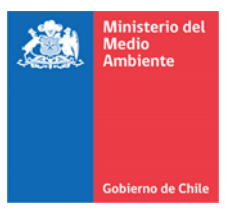

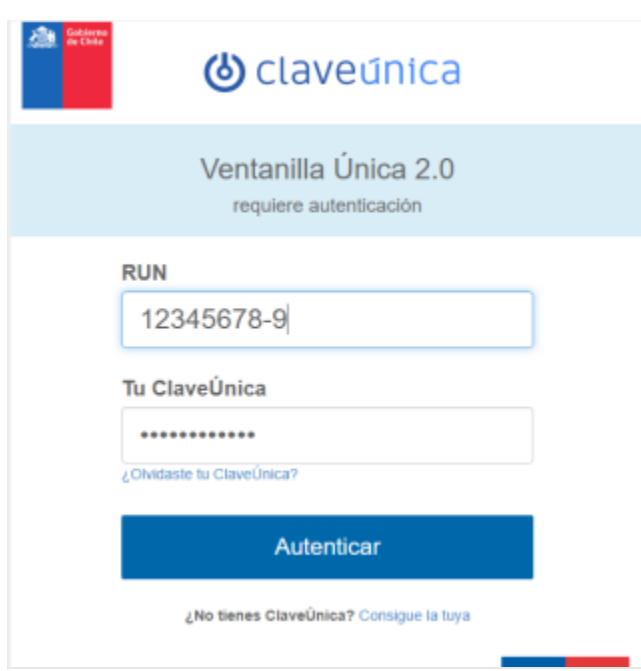

*Ilustración 2 Paso 1 de la Etapa 1, Iniciar sesión*

<span id="page-6-0"></span>

| Menú                            | <b>Acceso Rápido</b>                            |                                     |
|---------------------------------|-------------------------------------------------|-------------------------------------|
| <b>Inicio</b>                   | <b>Sistemas Sectoriales</b><br>Establecimientos |                                     |
| Mis Establecimientos            | <b>Nombre</b>                                   | <b>Acción</b>                       |
| Mis Empresas                    | DECLARACIÓN DE EMISIONES ATMOSFÉRICAS F138      | Entrar                              |
| <b>Historial de Solicitudes</b> | <b>SIDREP</b>                                   | <b>Entrar</b>                       |
| <b>Historial Consultas</b>      | SINADER HISTÓRICO                               | <b>Entrar</b>                       |
| Autorizaciones                  | <b>FISCALIZACIÓN RILES</b>                      | <b>Entrar</b>                       |
| Formulario de Contacto          | <b>DASUSPEL</b>                                 | Entrar                              |
|                                 | SISTEMA DE SEGUIMIENTO ATMOSFÉRICO SISAT        | <b>Entrar</b>                       |
|                                 | <b>REGISTRO DE FUENTES Y PROCESOS</b>           | <b>Entrar</b>                       |
|                                 | Sistema REP                                     | Entrar                              |
|                                 | REGISTRO ÚNICO DE EMISIONES ATMOSFÉRICAS        | <b>Entrar</b>                       |
|                                 | DESEMPEÑO AMBIENTAL EMPRESARIAL                 | <b>Entrar</b>                       |
|                                 | DECLARACIÓN JURADA ANUAL                        | Entrar                              |
|                                 | SINADER TRAZABILIDAD                            | <b>Entrar</b>                       |
|                                 | Sistema Compensaciones                          | Entrar                              |
|                                 | 13 de 13 registros                              |                                     |
|                                 |                                                 | <b>IR AL FORMULARIO DE CONTACTO</b> |

<span id="page-6-1"></span>*Ilustración 3 Paso 2 de la Etapa 1 Selección de sistema*

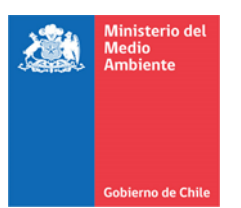

| Seleccione establecimiento con el que desea ingresar |              |  |                     |                                                                 |   |                            |  |                  |               |
|------------------------------------------------------|--------------|--|---------------------|-----------------------------------------------------------------|---|----------------------------|--|------------------|---------------|
|                                                      | ID           |  | $\triangleq$ Nombre |                                                                 | ÷ | Dirección                  |  | $\triangle$ Rol  | Acción        |
|                                                      |              |  |                     | 5441928 ESTABLECIMIENTO PRUEBA<br>MINISTERIO DEL MEDIO AMBIENTE |   | San Martín 73,<br>Santiago |  | Declarant $\div$ | <b>Entrar</b> |
|                                                      | $k$ (1 $>$ 3 |  |                     | 1 de 1 registros                                                |   |                            |  |                  |               |

*Ilustración 4 Paso 3 de la Etapa 1, Selección de establecimiento*

## <span id="page-7-1"></span><span id="page-7-0"></span>Etapa 2: Ingreso de nuevo proyecto

La etapa de ingreso de nuevo proyecto cuenta con tres pasos. Estos pasos llevan al inicio del proceso de solicitud de homologación de proyecto dentro de la plataforma.

- Paso 1: Acceso a proyectos. Hacer clic en "Proyectos" (Ver [Ilustración 5\)](#page-7-2). Esta ventana conduce al proceso de homologación de proyectos.
- Paso 2: Ingreso de nuevo proyecto. Hacer clic en "Ingresar nuevo proyecto" (Ver Ilustración [6\)](#page-8-1).
- Paso 3: Selección del tipo de proyecto. Seleccionar el tipo de proyecto, en este caso, "Homologación de proyecto proveniente de Programa de Certificación Externo" (Ver [Ilustración 7\)](#page-8-2).

<span id="page-7-2"></span>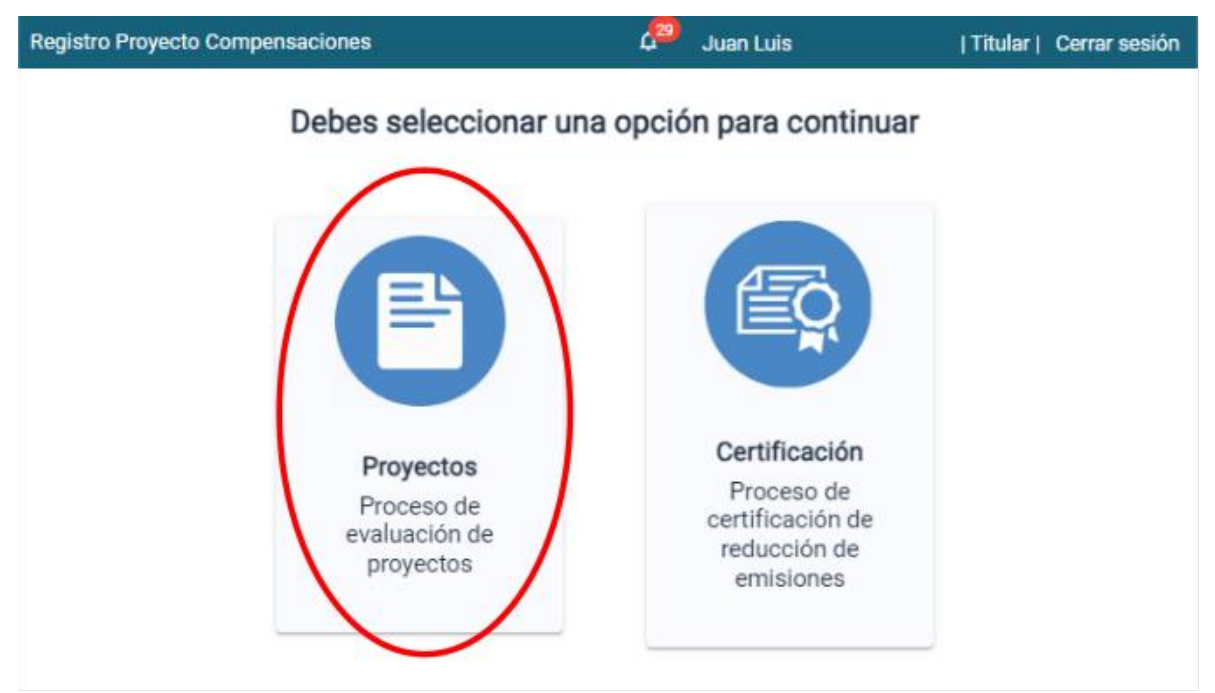

*Ilustración 5 Paso 1 de la Etapa 2, Acceso a proyectos*

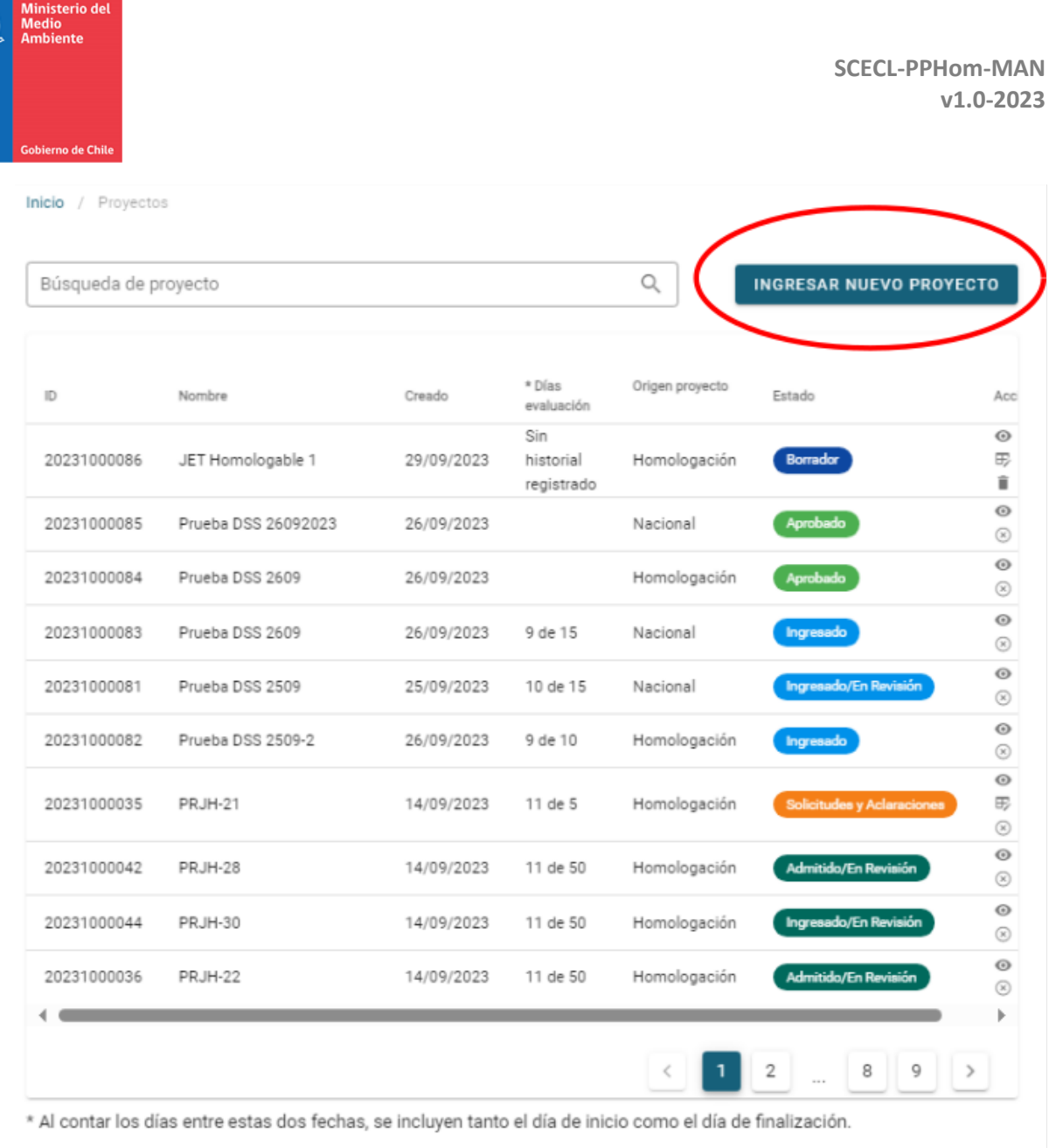

<span id="page-8-1"></span>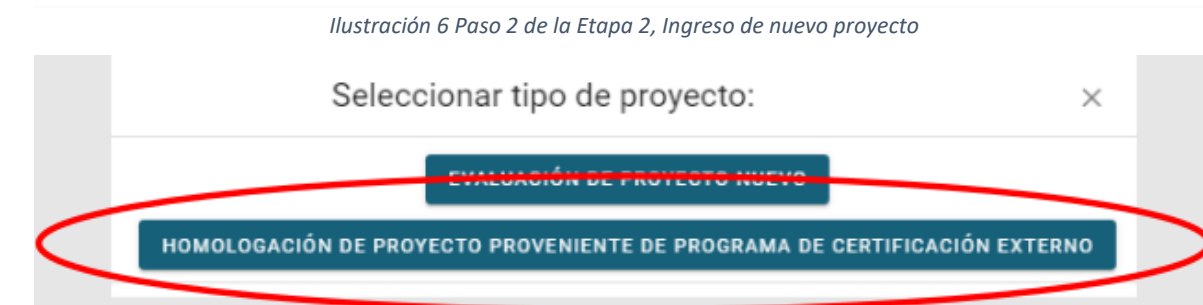

*Ilustración 7 Paso 3 de la Etapa 2, Selección del tipo de proyecto*

<span id="page-8-2"></span><span id="page-8-0"></span>Etapa 3: Completamiento información del proyecto

- Paso 1: Información del proyecto. En el primer ítem, "Información del proyecto" (Ver [Ilustración 8\)](#page-9-0), completar los siguientes campos:
	- o Seleccionar el Programa de Certificación Externo reconocido por el Ministerio de Medio Ambiente entre las tres opciones disponibles (MDL, VCS o GS).

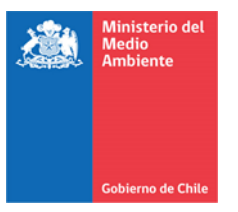

- o Ingresar el nombre del proyecto.
- o Seleccionar el sector productivo entre las opciones disponibles (se puede seleccionar más de una opción si corresponde)

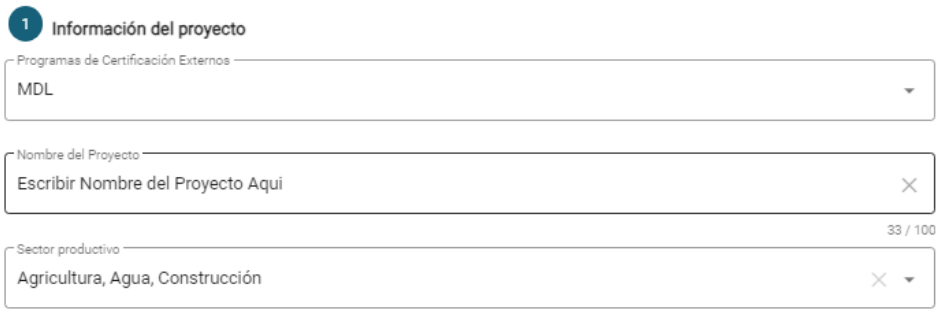

*Ilustración 8 Paso 1 de la Etapa 3, Información del proyecto*

- <span id="page-9-0"></span>● Paso 2: Contaminantes a reducir. En el segundo ítem, "Contaminantes a reducir" (Ver [Ilustración 9\)](#page-9-1), completar los siguientes campos:
	- o Seleccionar los contaminantes que el proyecto busca reducir.
	- o Indicar la cantidad de toneladas estimada a reducir durante el perido crediticio.
	- o Seleccionar la metodología.

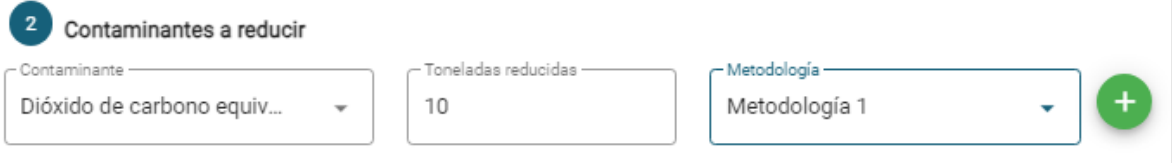

*Ilustración 9 Paso 2 de la Etapa 3, Contaminantes a reducir*

- <span id="page-9-1"></span>● Paso 3: Información de contacto. En el tercer ítem, "Información de contacto" (Ver [Ilustración 10\)](#page-10-0), completar los siguientes campos:
	- o Nombre y apellido del titular.
	- o RUT.
	- o Teléfono en Chile (formato en nueve dígitos).
	- o Correo electrónico.

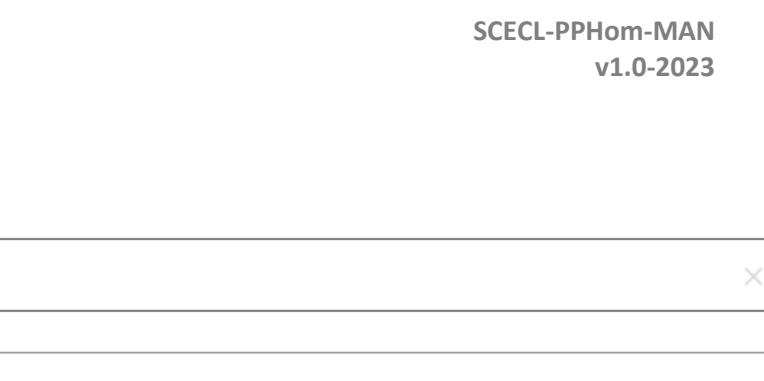

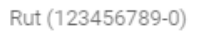

Información de contacto

Teléfono (123456789)

Correo electrónico -

**Ministerio del** winisterit<br>Medio<br>Ambiente

obierno de Chile

 $\overline{\mathbf{3}}$ 

Nombre Juan

Apellido Gonzalez

912345678

juan.gonzalez@contacto.cl

*Ilustración 10 Paso 3 de la Etapa 3, Información de contacto*

- <span id="page-10-0"></span>● Paso 4: Subir documentación. Por último, en el cuarto ítem, "Subir documentación" (Ver [Ilustración 11\)](#page-11-0), adjuntar toda la documentación relevante y de respaldo de los ítems anteriores, incluyendo:
	- Registro(s) del proyecto en el Programa de Certificación Externo reconocido por el Ministerio de Medio Ambiente.
	- Ficha resumen descriptiva del proyecto según formulario "SCECL-PPHom-FORM".
	- Normativa(s) aplicable(s) al proyecto en Chile.
	- Aprobaciones de autoridades correspondientes, según sea necesario.
	- Documentación que acredite la titularidad del proyecto.
	- Detalles del período crediticio, incluidos fecha de inicio y duración.
	- Informes de análisis y justificación. Este puede corresponder al informe de validación generado en el marco del proceso de registo en el PCEr.

Cabe agregar que el informe de verificación indicado como requisito en el artículo 20° del Reglamento de Compensaciones será solicitado en una etapa posterior al proceso de homologación del proyecto.

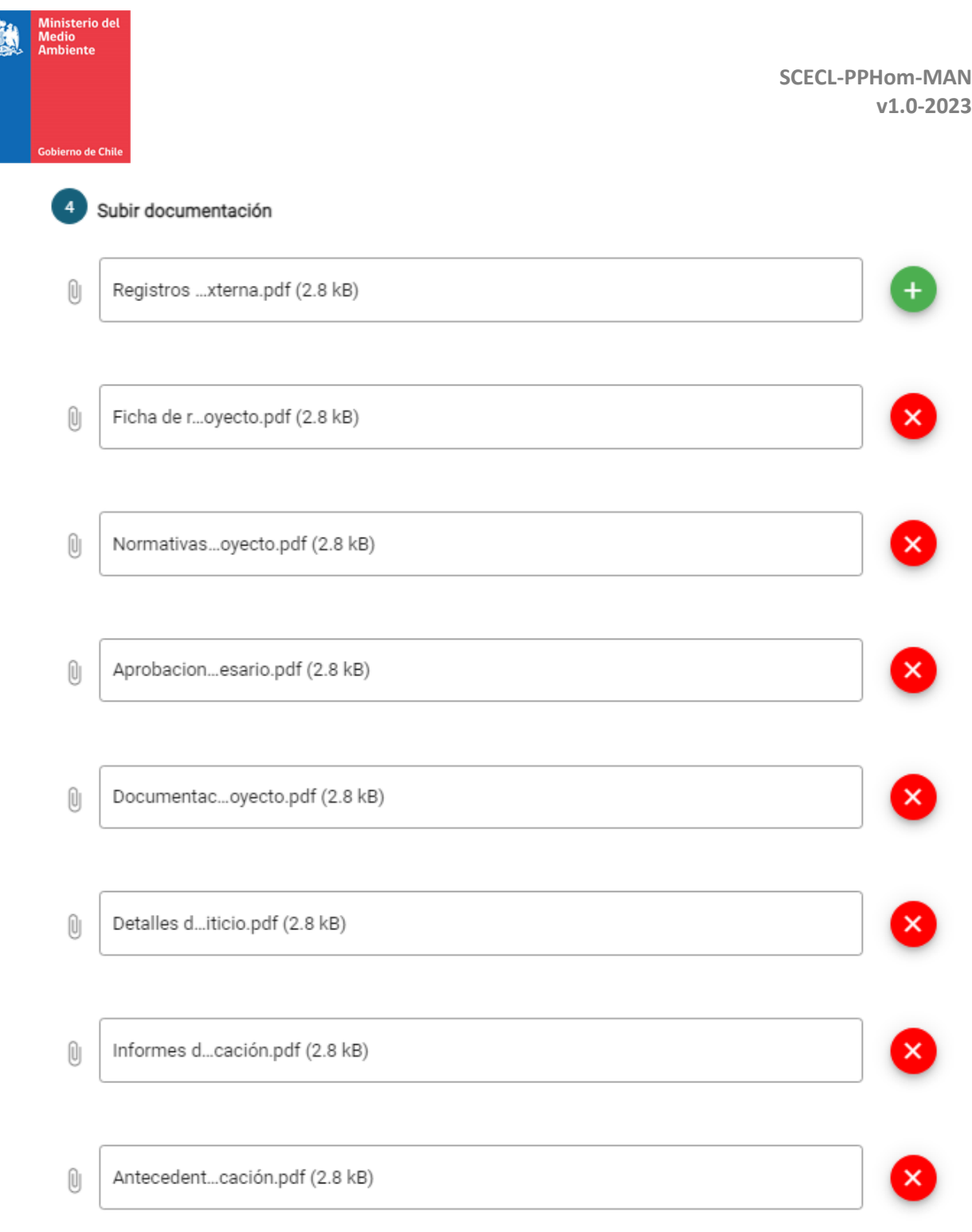

#### *Ilustración 11 Paso 4 de la Etapa 3, Subir documentación*

- <span id="page-11-0"></span>● Paso 5: Guardar como borrador o enviar solicitud (Ver [Ilustración 12\)](#page-12-3): En este último paso, en la parte inferior del cuarto ítem, se presentan dos opciones:
	- Guardar como borrador: Utilizar esta opción para guardar temporalmente los datos ingresados. Esta opción permite revisar y realizar cambios antes de enviar la solicitud.
	- Enviar solicitud: Para enviar la solicitud de evaluación de proyecto, utilizar la opción "Enviar solicitud". La solicitud será procesada y evaluada por el Ministerio del Medio Ambiente.

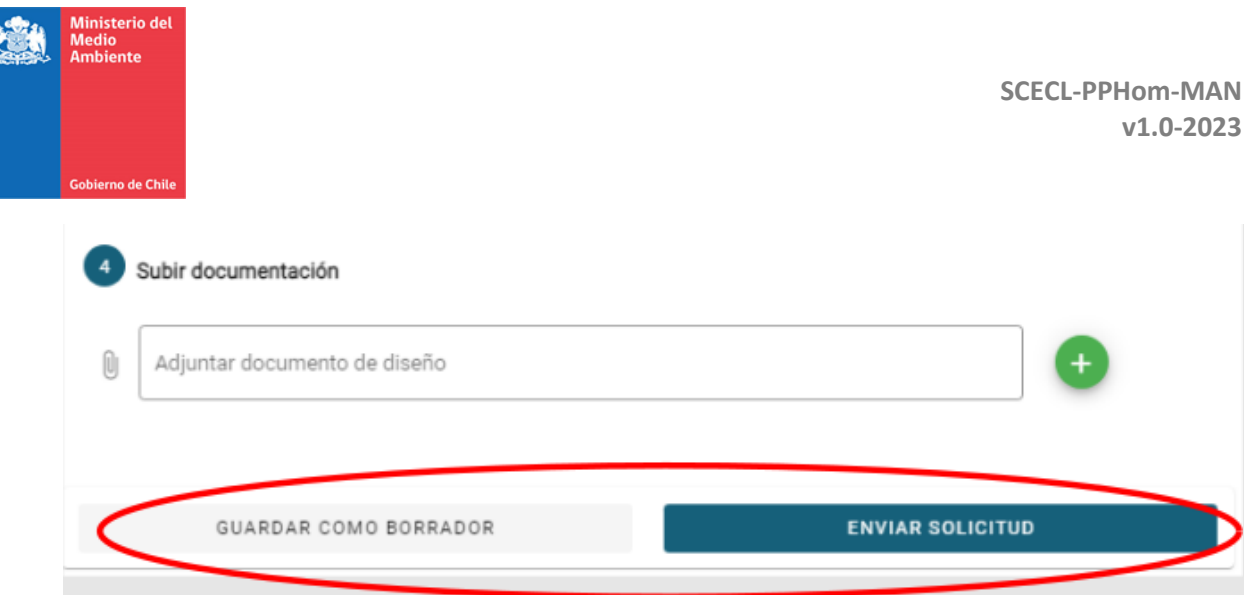

*Ilustración 12 Etapa 3, Guardar como Borrador y Enviar Solicitud*

## <span id="page-12-3"></span><span id="page-12-0"></span>**2.3. Etapas para aclararar, subsanar o subir documentos faltantes**

De acuerdo a lo establecido en los artículos 21 y 22 del Reglamento, para una correcta evaluación del proyecto, el Ministerio de Medio Ambiente podrá solicitar antecedentes complementarios o adicionales correspondientes al proyecto

## <span id="page-12-1"></span>Etapa 4: Solicitud de antecedentes complementarios

En la sesión del titular, en el opción de proyectos se presentan los proyectos enviados a revisión al Ministerio de Medio Ambiente (Ve[r Ilustración 13\)](#page-12-4).

- Paso 1: En la pestaña de proyectos, se podrá observar en la sección "Estado" una descripción que indica una solicitud o aclaraciones. Punto 1 de la ilustración.
- Paso 2: El titular tendrá la opción de aclarar, subsanar o subir documentos faltantes en la opción de editar (ver Etapa 5).

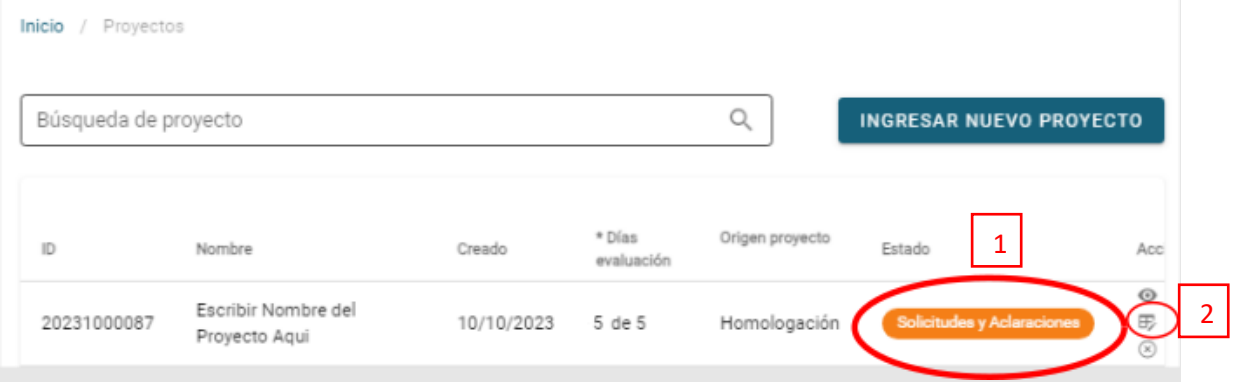

<span id="page-12-4"></span>*Ilustración 13 Estado del proyecto cuando se solicita aclararar, subsanar o subir documentos faltantes al Titular y opción de editar*

## <span id="page-12-2"></span>Etapa 5: Respuesta a solicitud de aclaración

Para aclarar, subsanar o subir documentos faltantes (ver [Ilustración 14\)](#page-13-0), se recomienda seguir el siguiente instructivo:

● Paso 1: Descargar carta de observaciones indicado en el icono en la sección 1 " Información adicional requerida". Punto 1 de la imagen.

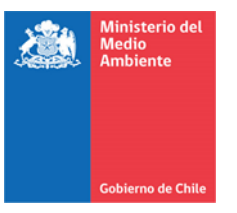

- Paso 2: Responder a solicitud de información, en la sección 2 "Respuesta a solicitud de información". Punto 2 de la imagen.
- Paso 3: Adjuntar documentos o información de respaldo, que argumente la respuesta a la solicitud. Punto 3 de la imagen. Cabe destacar que los pasos 2 y 3 no son obligatorios, pero se recomienda completar ambos.
- Paso 4: Enviar Respuesta. Punto 4 de la imagen.

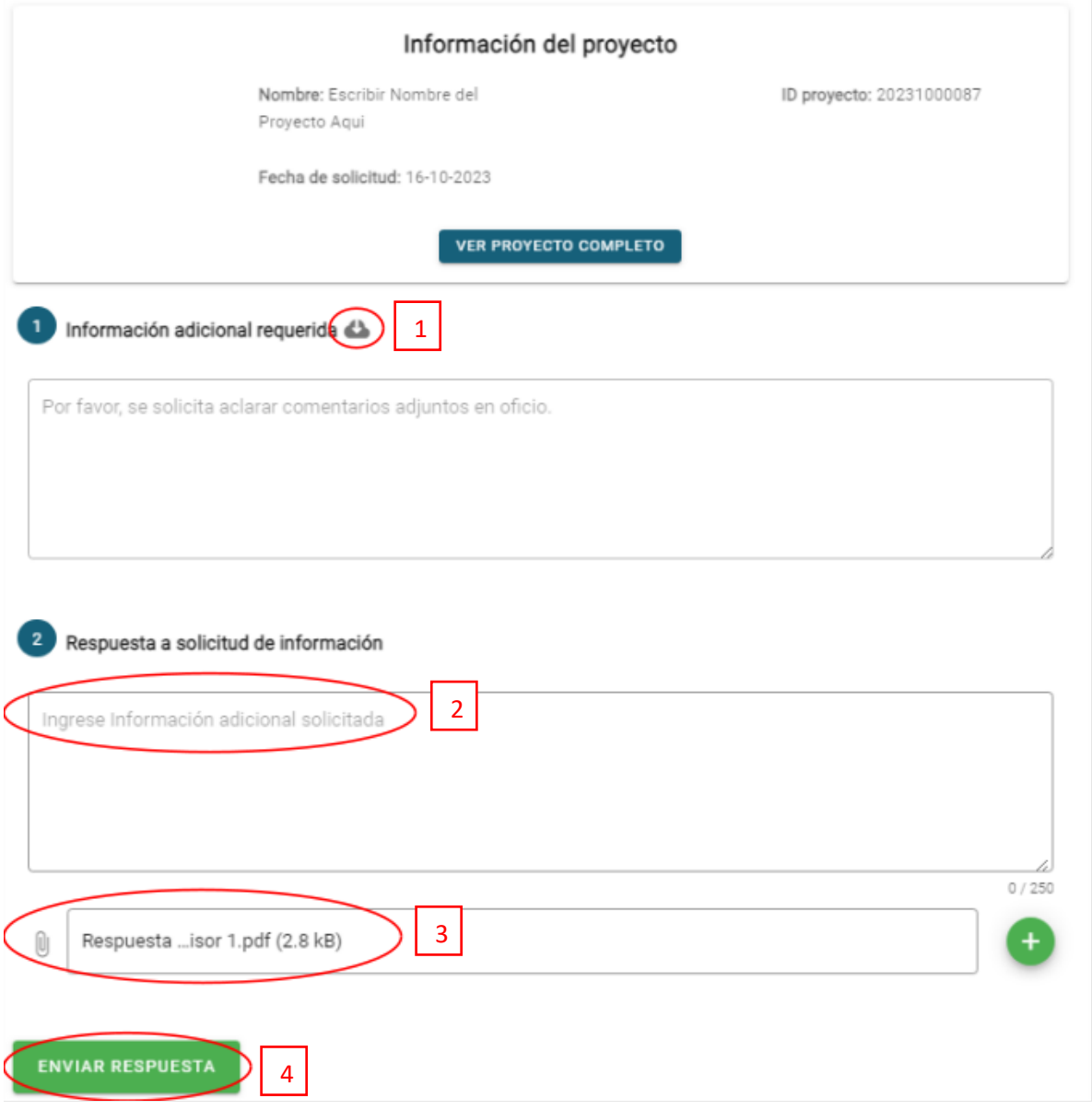

<span id="page-13-0"></span>*Ilustración 14 Estado del proyecto cuando se solicita aclararar, subsanar o subir documentos faltantes al Titular y opción de editar*

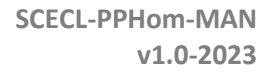

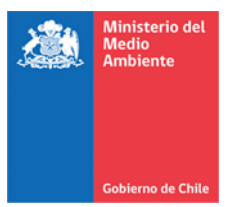

## <span id="page-14-0"></span>**3. Pasos siguientes**

El Reglamento de Compensaciones de Emisiones establece los siguientes plazos máximos con relación al proceso de homologación de proyectos:

- 10 días hábiles para que el Ministerio del Medio Ambiente emita la Declaración de Admisibilidad. Este período se cuenta a partir del envíode la solicitud por parte del titular.
- Durante la etapa de admisibilidad, 5 días hábiles para aclaraciones, subsanación o entrega de antecedentes adicionales por parte del titular, en caso de ser requeridos.
- 50 días hábiles para emitir un pronunciamiento favorable respecto de la homologación del proyecto por parte del Ministerio de Medio Ambiente. Durante este periodo, el Ministerio de Medio Ambiente lleva a cabo una revisión técnica y jurídica del proyecto.
- Durante la etapa de evaluación, 10 días hábiles para aclaraciones, subsanación o entrega de antecedentes adicionales por parte del Titular, en caso de ser requeridos.

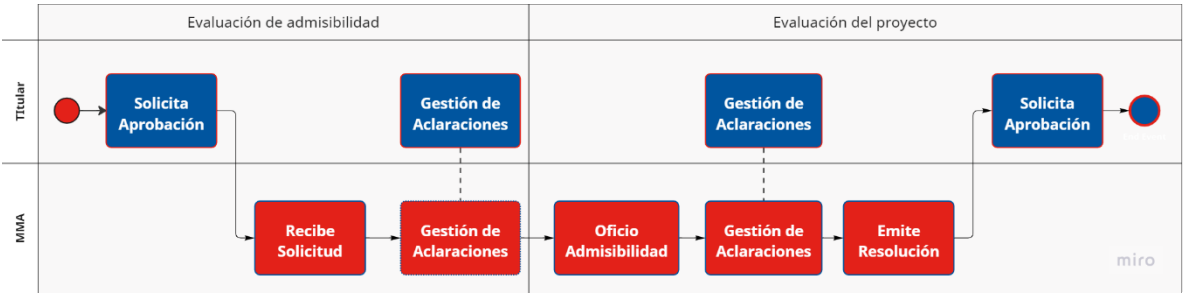

*Ilustración 15: Diagrama del proceso de homologación de proyecto*

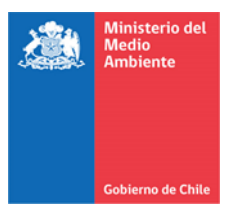

**SCECL-PPHom-MAN v1.0-2023**

## **---Información documental--**

<span id="page-15-0"></span>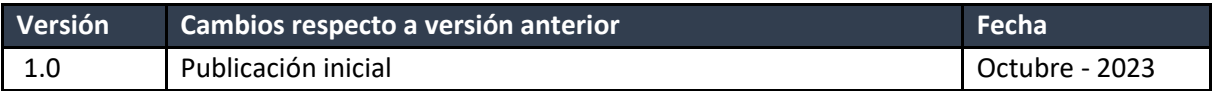